Translating LiveCycle Designer form into other languages

You can use xliff to translate your form designs into other languages. To do this please perform the following steps

- 1. Create a folder on your C drive called TranslateForms
- 2. Download Saxon8.jar. This is freely available on the web. You can use saxon9.jar as well, if you cannot find saxon8.jar
- 3. Save the Saxon8.jar or Saxon9.jar in this folder
- 4. Copy the extractstrings.xslt and mergestrings.xslt from the **FormTranslation** folder of your LiveCycle Designer installation. In my case I have it C:\Program Files (x86)\Adobe\Acrobat 10.0\Designer 9.0\FormTranslation Paste the two xslt files into c:\TranslateForms folder.
- 5. Create a simple LiveCycle Designer form. Go to "Insert | Custom |Address Block". You should now have Address Block on your form. We will translate this to Spanish
- 6. From the "Tools | Options|Document Handling" select "Create Translation ID's when saving"

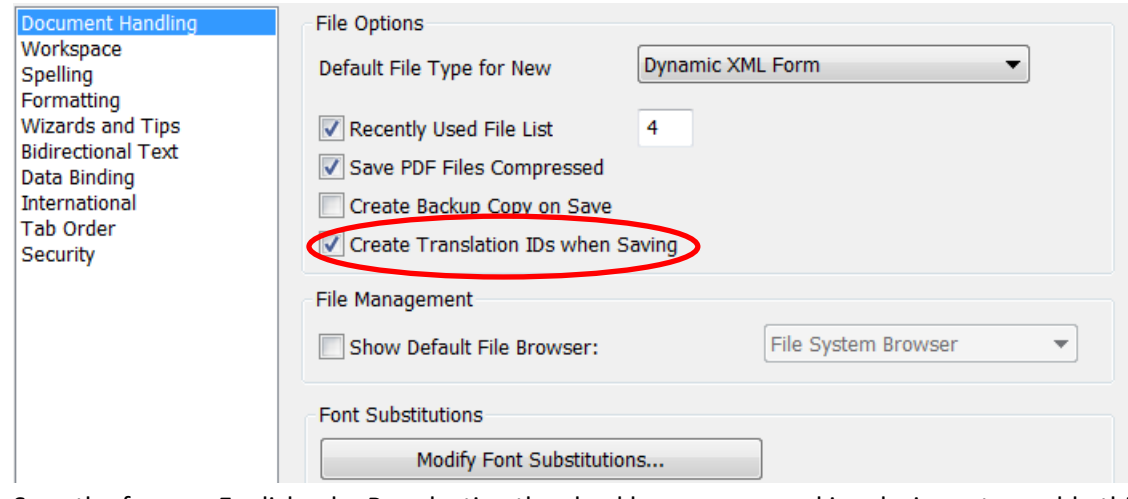

- 7. Save the form as English.xdp. By selecting the checkbox , you are asking designer to enable this form for translation using xliff
- 8. Open command prompt and make sure you cd to c:\TranslateForms
- 9. Type the following command
- 10. java -jar saxon8.jar English.xdp extractstrings.xslt > English.s2x.
- 11. This command will create a English.s2x file in your c:\TranslateForms folder
- **12. Please make a backup of this file**
- 13. Now you will use some xliff editor to add the translated strings. I have used Swordfish xliff editor. You can get a trial version from<http://www.maxprograms.com/downloads>
- 14. Install and launch the program
- 15. Follow the instructions which are listed here <http://www.maxprograms.com/tutorials/SwfishGettingStarted.html> You can skip Step 1, and start from Step 2
- 16. Make sure you have the following selected when converting your English.s2x file

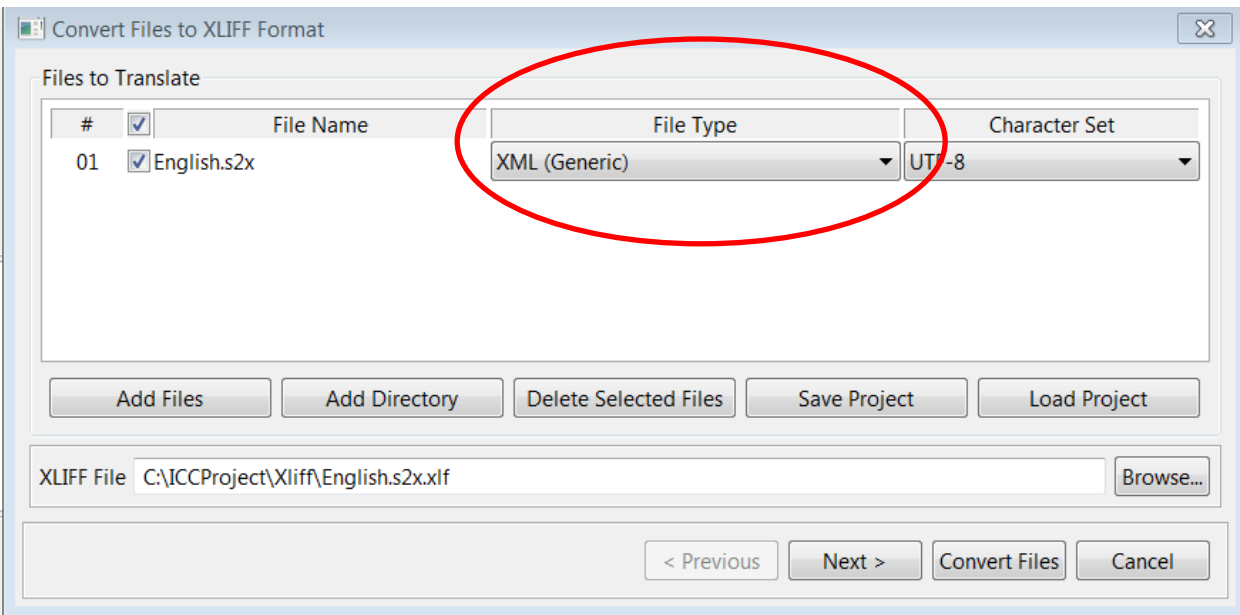

## 17. Click Next

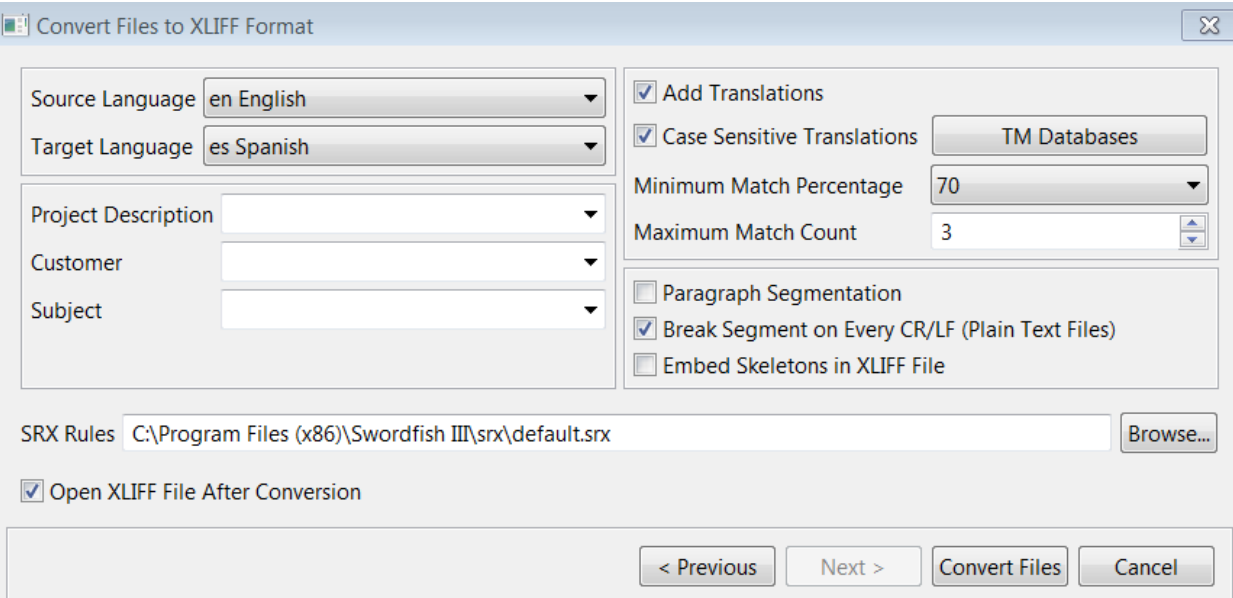

Click Convert Files and this will convert your file to xliff and open it for you to perform the translations

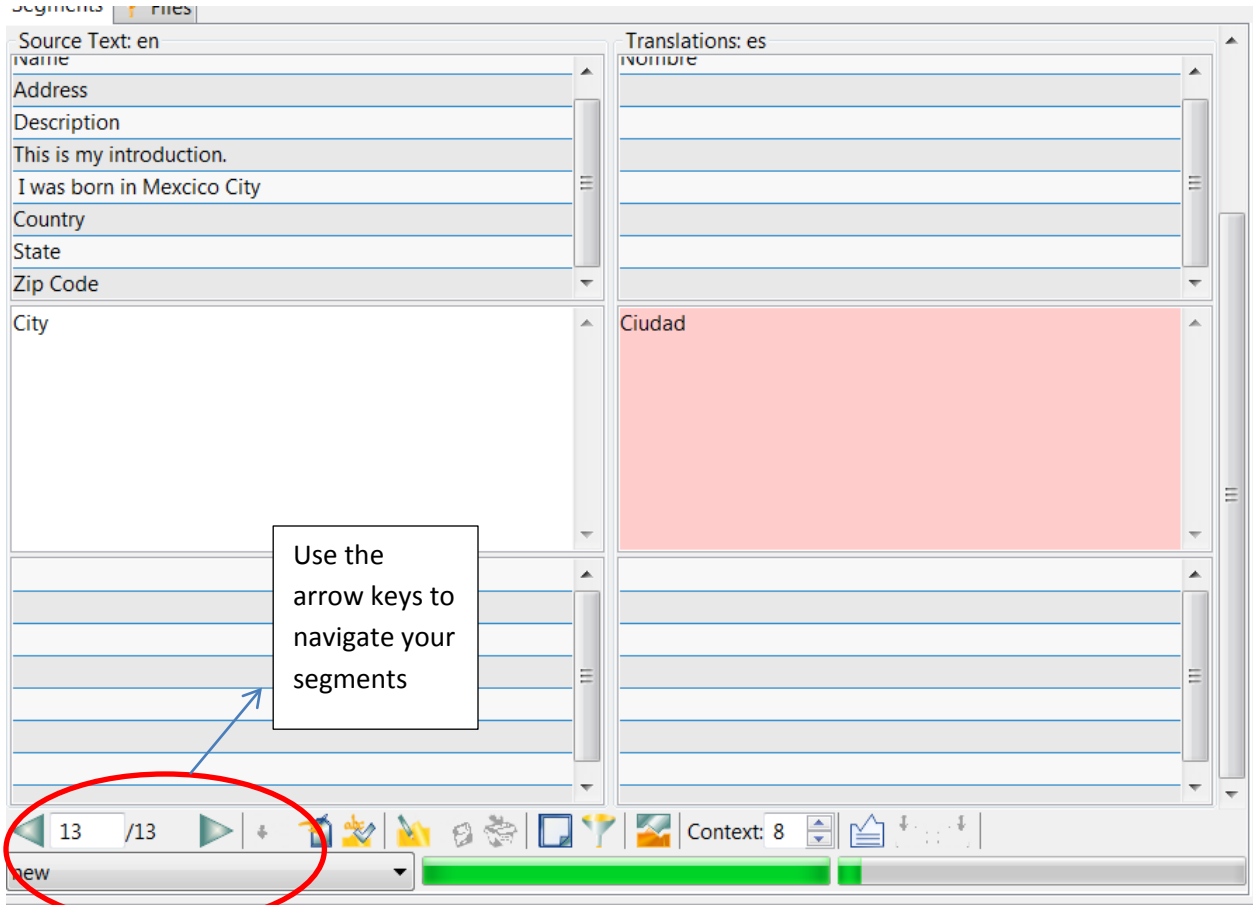

18. Click the right arrow to navigate through your segments. Insert your target language strings on the text box on the right hand side. As you finish each segment you can approve it by

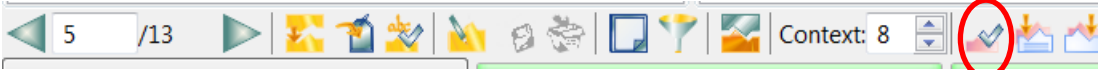

Click the clicking the approve button as shown above or <Control + E>. Approved translations will be shown in pink color. You can do preview of your translations by hitting F5. You should also use the Tag Analysis from the QA Menu.

19. Convert the Xliff to Original Format – When converting the xliff file back to your original formatmake sure you specify the original file name as show in the image below

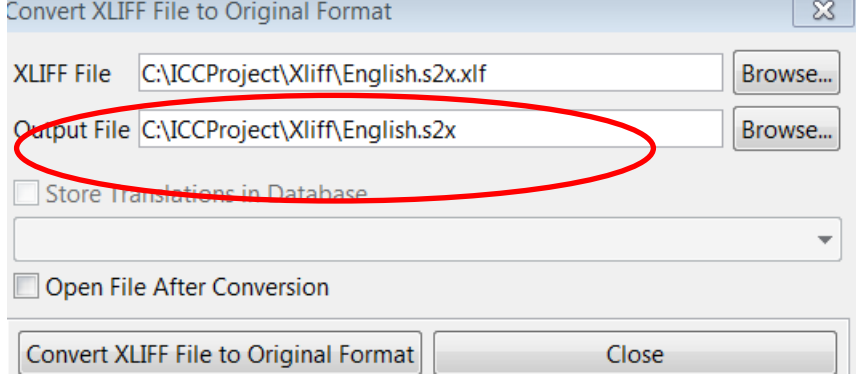

Once you have converted the xliff to original format.

20. Go to command prompt, make sure you are in c:\TranslateForms folder Type the following command java -jar saxon8.jar English.s2x mergestrings.xslt xdpFile=English.xdp > Spanish.xdp

This will create your Spanish.xdp file which will have the labels you translated in xliff editor Open the Spanish.xdp in designer and verify your translations